# Public Service Commission<br>Electronic Tariff Filing System -Filing Instructions--Filing Instructions-

## Introduction:

These instructions are for how to file a tariff using the Tariff Filing System (TFS).

Additional instructions are available on (1) how to register for an account to use the TFS and (2) how to monitor the status of a tariff filing.

If problems are encountered at any point during the filing process, please call the PSC and ask to speak to the Tariff Branch.

#### **Account Login Procedures:**

After you have registered and your account has been authorized, you can login to the system by visiting the **PSC** homepage and clicking the "Login" button.

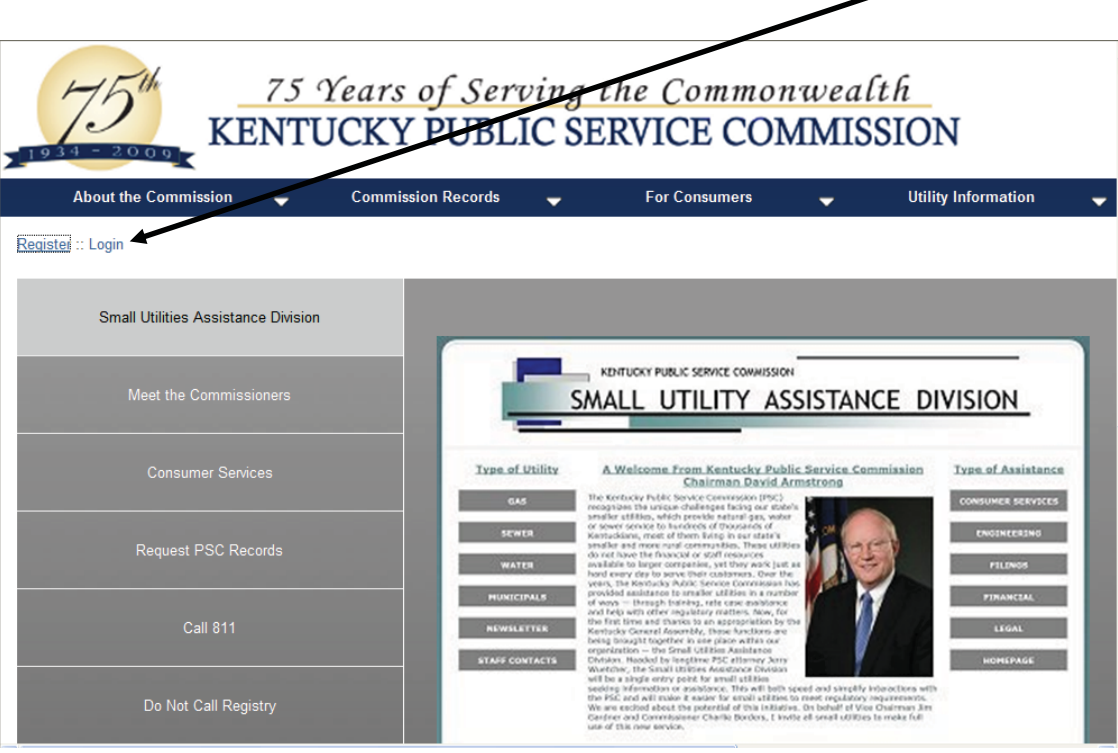

http://psc.ky.gov

## Filing procedures.

Enter your email and password -- then click "Login."

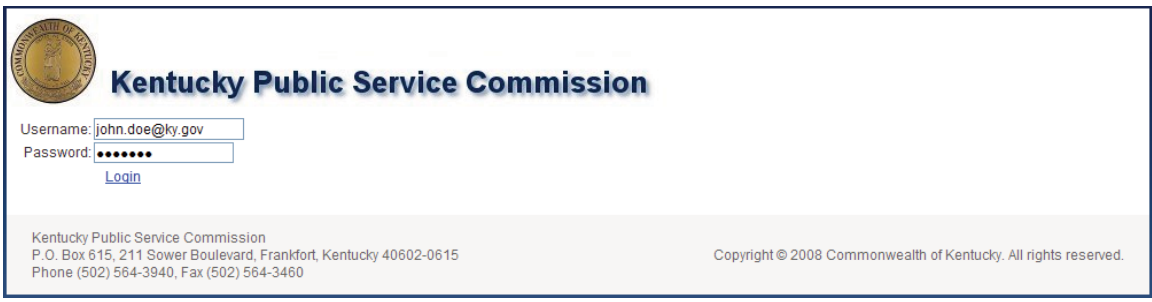

Once logged in you should see the following:

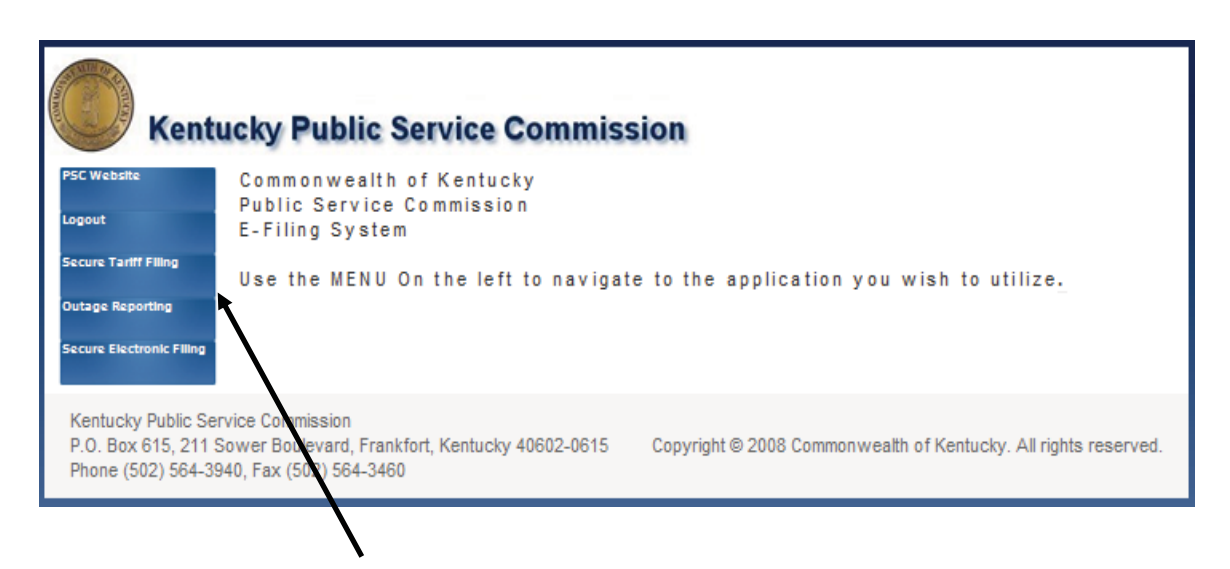

Click on the "Secure Tariff Filing" button to launch the electronic Tariff Filing System (TFS).

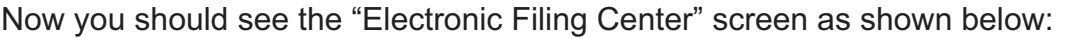

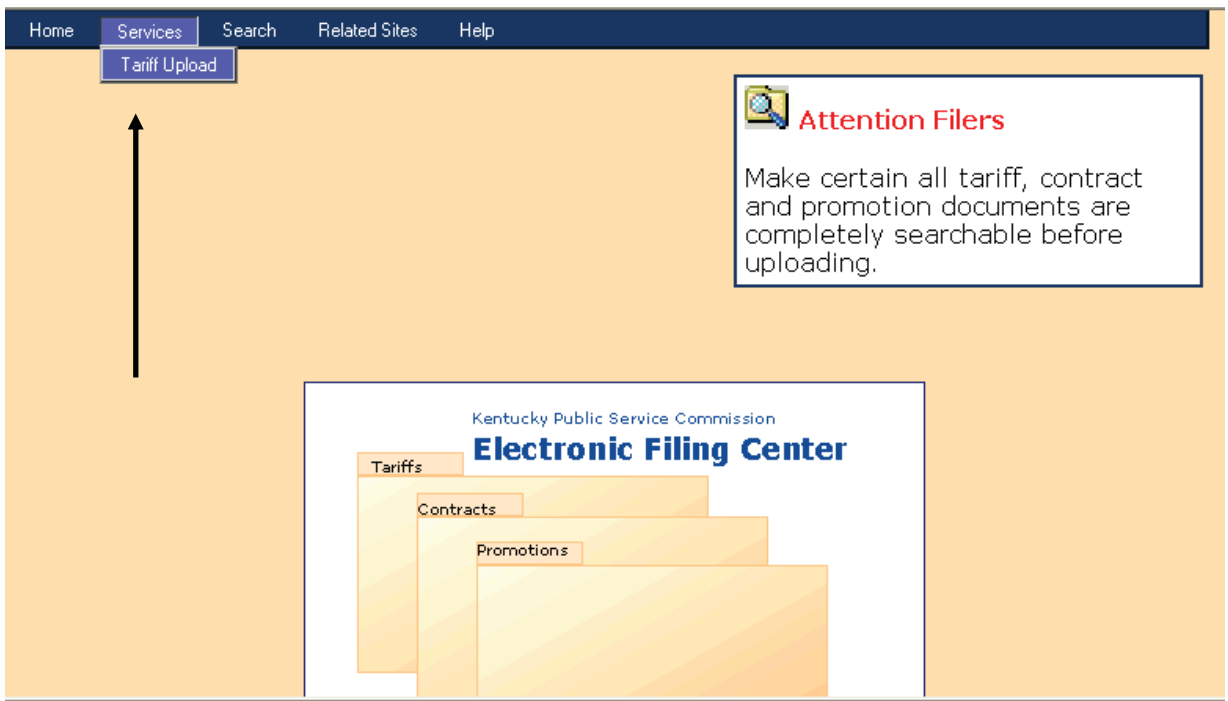

Select the "Services" button and then click on the "Tariff Upload" button.

The next screen should be the "General Filing Information" page.

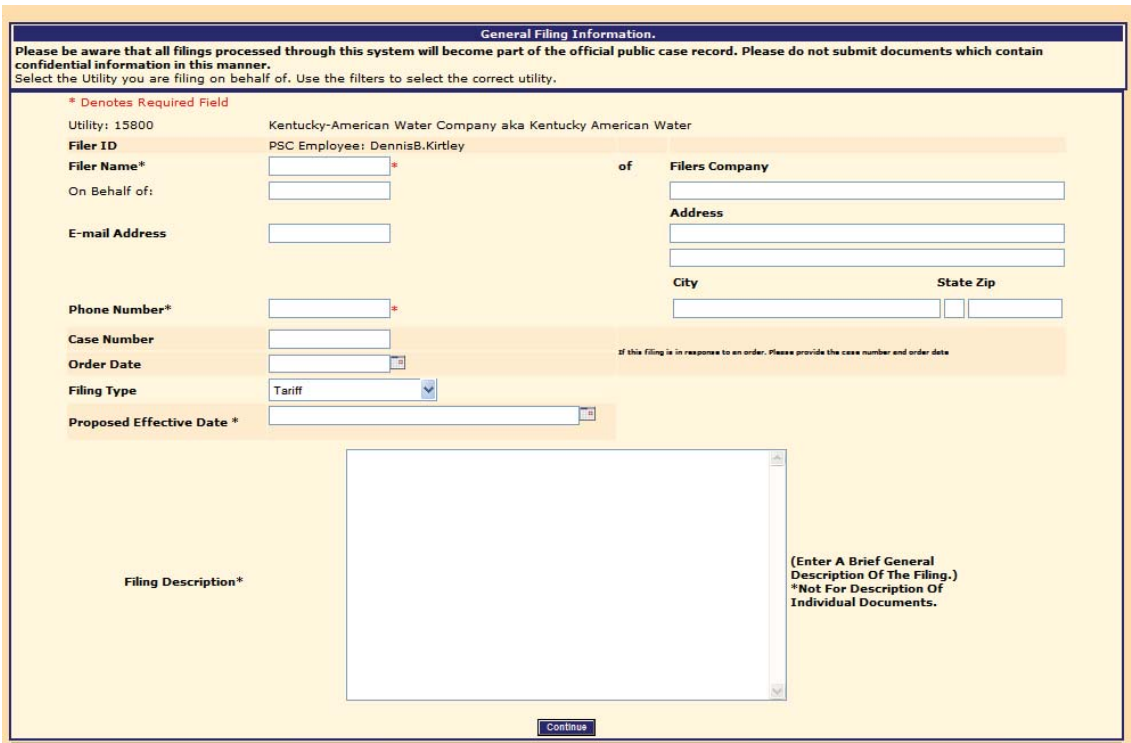

Complete each of the data entry boxes on the page:

**Filer's Company / Address:** Name and address of the filing entity.

**Filer Name:** Enter the name of the individual conducting the filing session.

**Phone Number:** Enter as (555) 555-5555.

**E-mail Adress:** Denotes where the finalized documents should be sent.

**Case Number / Order Date:** If this filing is the result of a PSC Order, please provide the relative case number and order date.

**Filing Type:** Select from one of the available choices in the drop-down box.

**Proposed Effective Date:** Enter as mm/dd/yyyy

**Filing Description:** Enter a brief summary of the purpose of this filing.

Click the "Continue" button when all the information has been entered.

Your screen should now show a window similar to the following:

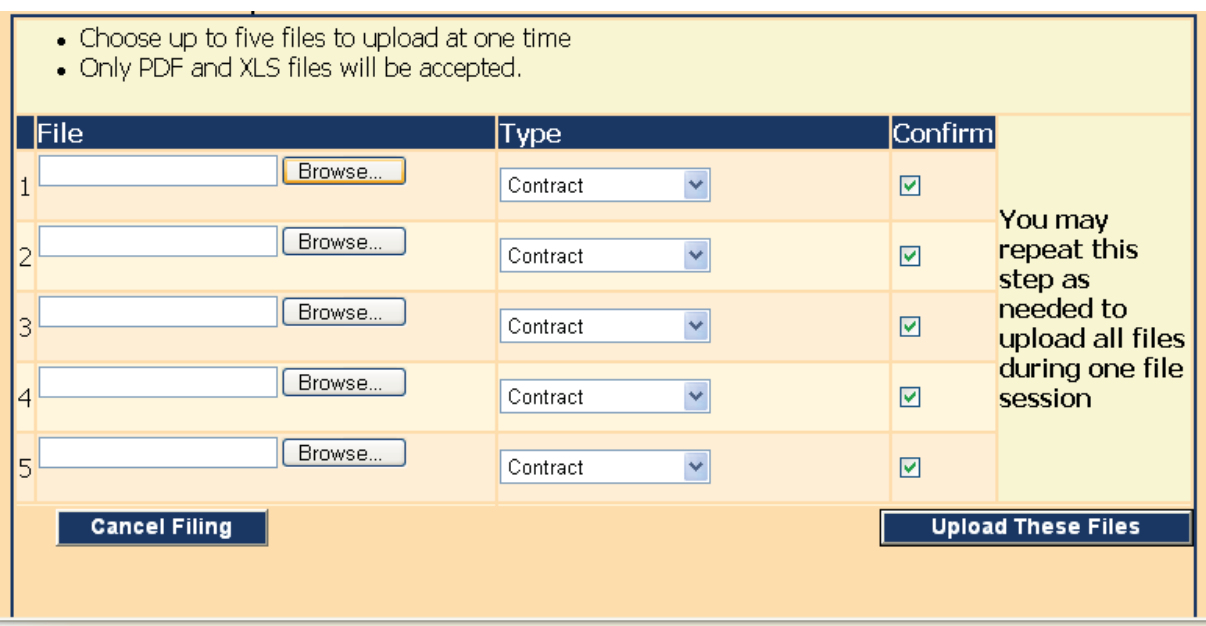

This is the page where the documents included with the filing are uploaded.

Prior to beginning this step, please review the following guidelines and procedures regarding preparing your documents for the uploading process.

• Document Name:

Document names must not contain spaces or any special characters other than an "underscore" or the file upload process may fail.

A filing will generally consist of several types of documents such as a cover-letter, a tariff, and supporting documents. Each of these types of documents should be separated and individually named.

# • Document Format:

Documents must be in a searchable portable document format (PDF).

While the most popular PDF software program is the Adobe product, there are other PDF software programs available.

If you have any questions about the naming or formatting of documents, please call the PSC and ask for the Tariff Branch or IT Branch.

Once your documents have been saved in accordance with the above guidelines, you can upload your documents into the system.

While on the screen shown below, you will need to click on the "Browse" button

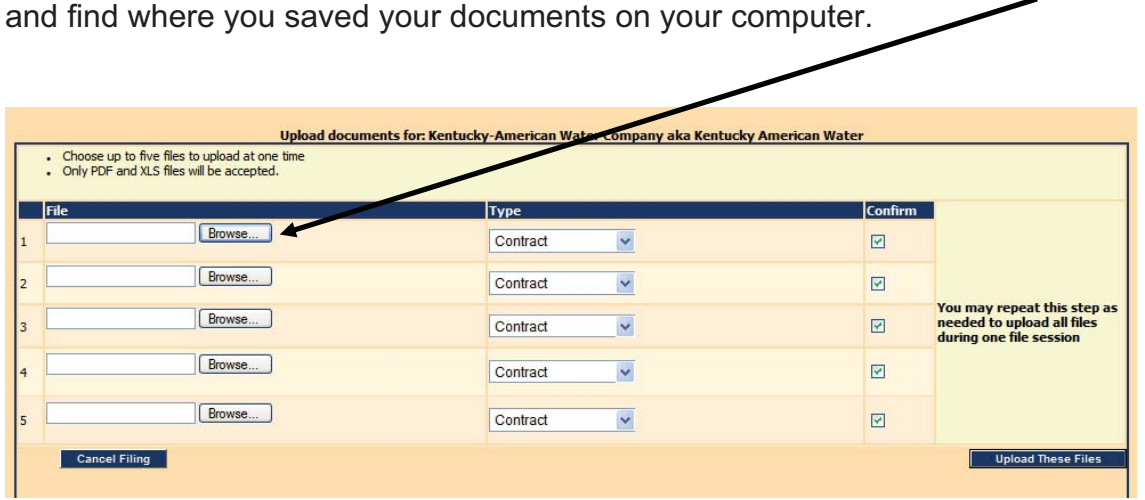

After clicking the "Browse" button a popup window should appear so that you can navigate to the place where you saved your documents on your computer.

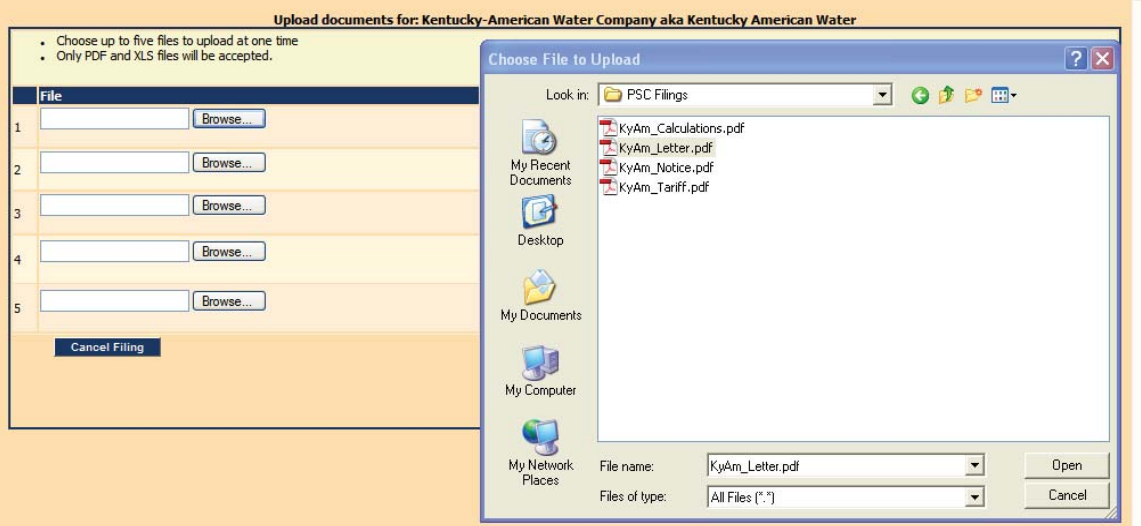

After navigating to the desired folder, select document(s) to be uploaded by single-clicking on each document name, then click the "Open" button at the bottom of the "Choose File" window.

After clicking the "Open" button, the file name should appear in the blank box to the left of the "Browse" button as shown below.

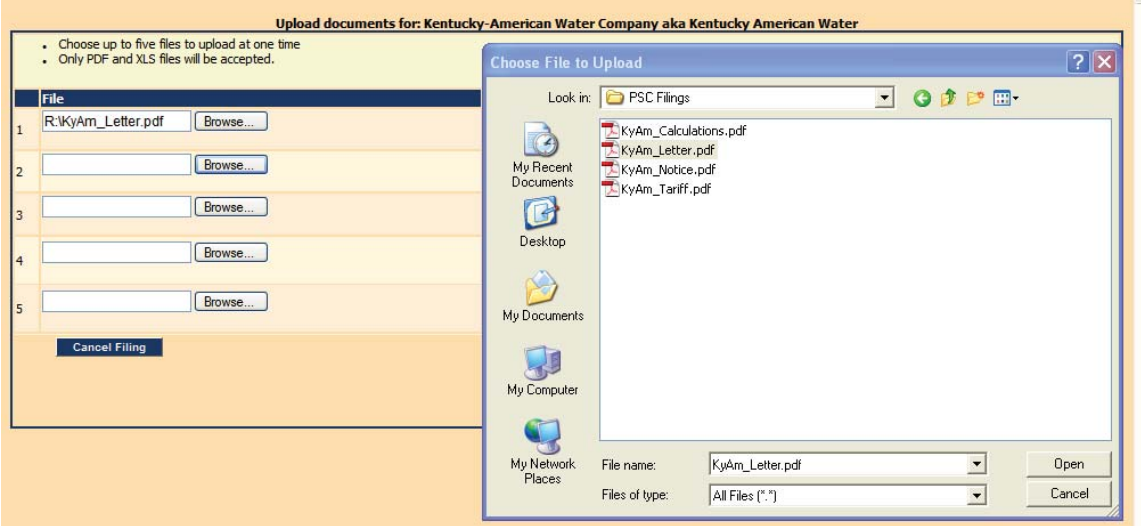

Repeat these steps so that each of your documents appear in one of the boxes next to one of the "Browse" buttons as shown below.

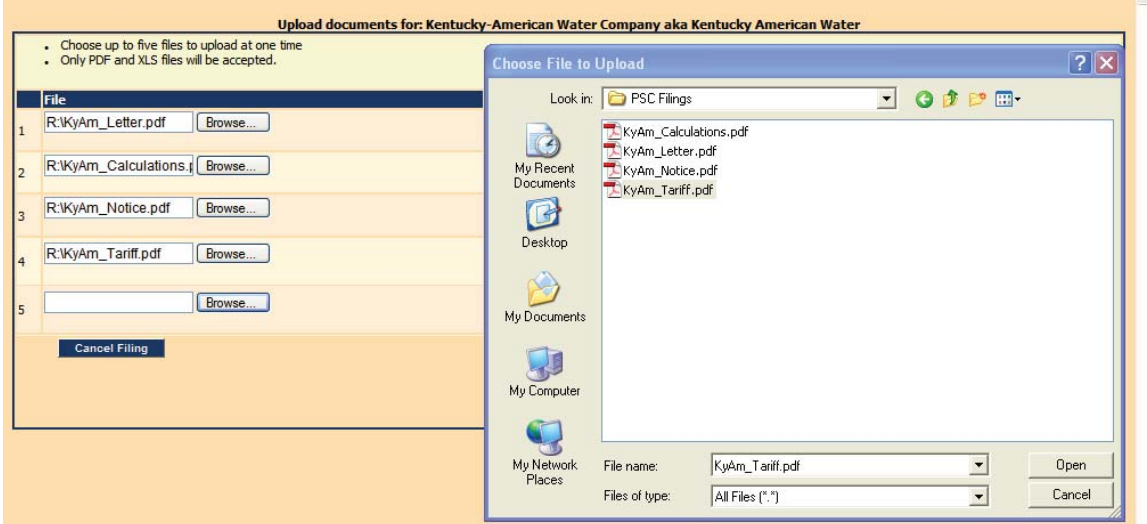

Now, for each of your documents to be uploaded, find the "Type" column and click on the drop-down menu to choose the document type.

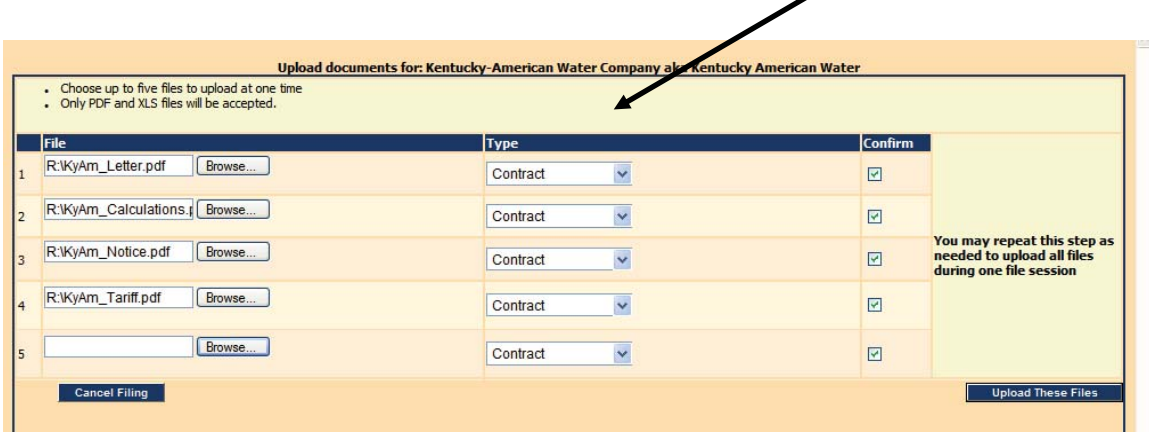

The default is set to contract but you need to choose the appropriate type from the drop-down menu for your each of your documents.

See the example below for how the page should look after the documents have been properly labeled in the "Type" column.

Å

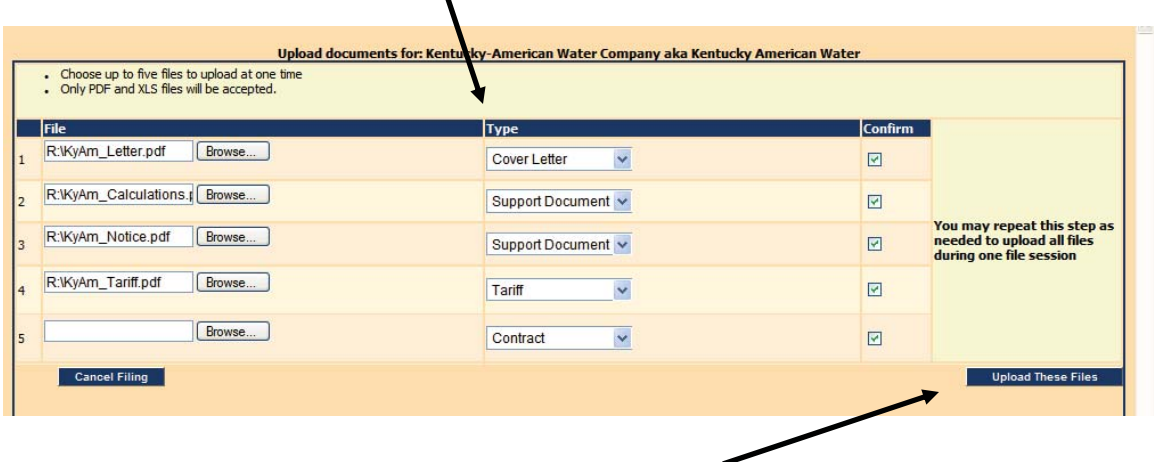

Now you are ready to click on the "Upload These Files" button in the lower right hand corner of the page to electronically submit the documents.

After the initial batch of documents has been uploaded, an informational message will appear giving you the option to upload additional documents.

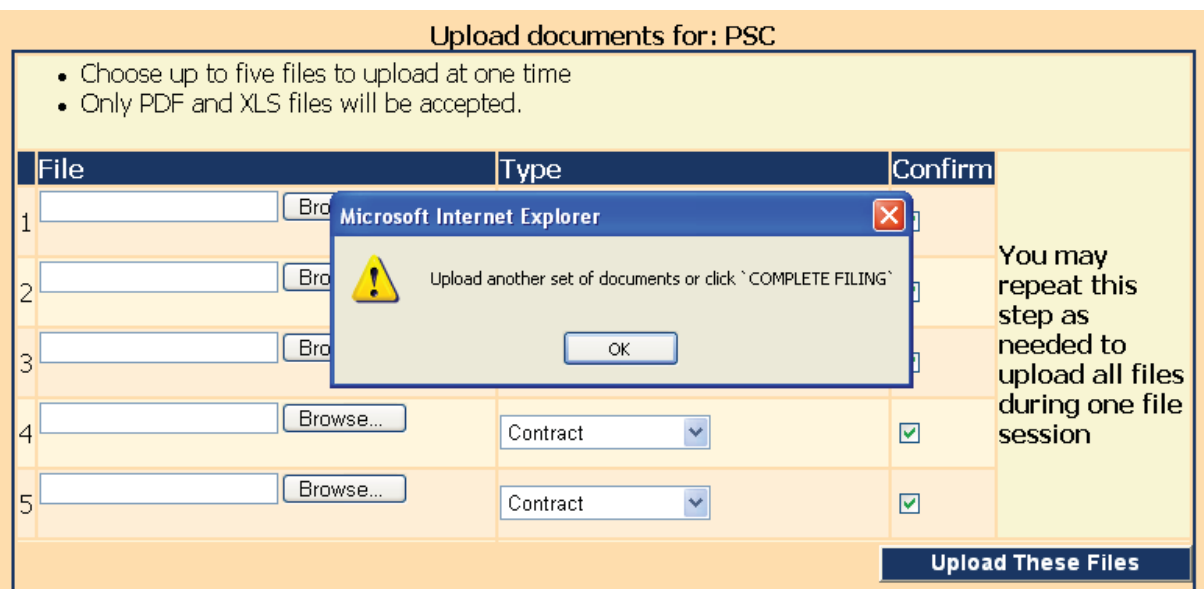

You shouldn't need to upload another set of documents unless your filing has more that 5 documents. If this isn't the case, just click "OK" in the message box for it to close.

On the lower right hand corner of the page click the "Complete Filing" button to finish uploading your documents.

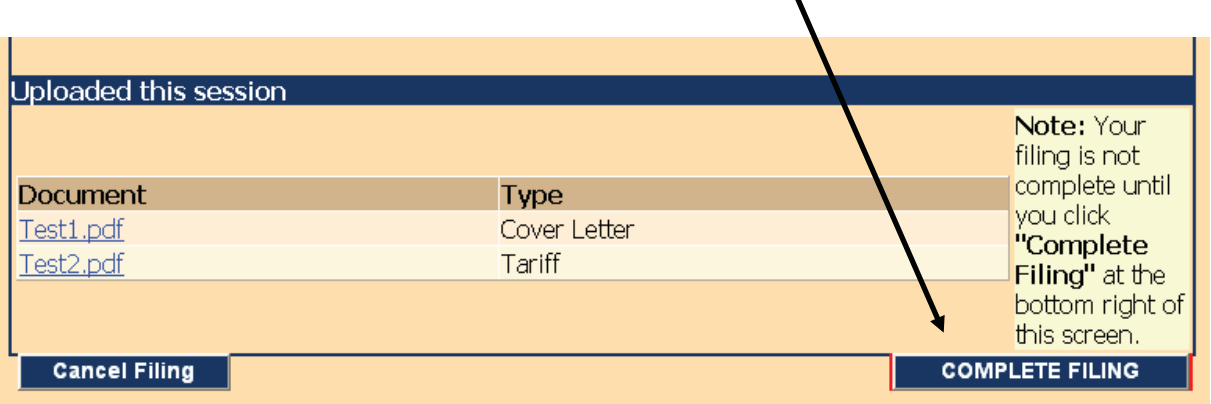

When your files have been uploaded into the system, you should see a confirmation screen showing the documents that have been filed along with a tracking number such as TFS-2011-00001.

We recommend printing a copy of this screen as proof that your files were submitted.

You should now have successfully filed a tariff using the TFS.

The tariff review process generally takes around 30-days to complete, at which time you will be notified of the status of your filing.

Tariff filings are accepted, rejected, or suspended into a formal case for further review and investigation.

Accepted filings will be marked with the appropriate stamp showing the effective date (or received date for telecom filings).

If questions arise during the review process, staff will contact you and discuss your options for resolving any issues.

Please refer to "Monitoring Instructions" for directions on how to monitor the status of a tariff that has been filed with the PSC.

Any questions regarding electronic filings to the TFS should be directed to the PSC Tariff Branch by calling 502-564-3940 or emailing PSC.tariffs@ky.gov.